# <span id="page-0-0"></span>快速教材製作工具 ActivePresenter(Free Edition) 操作手冊 (基礎篇)

## 內容

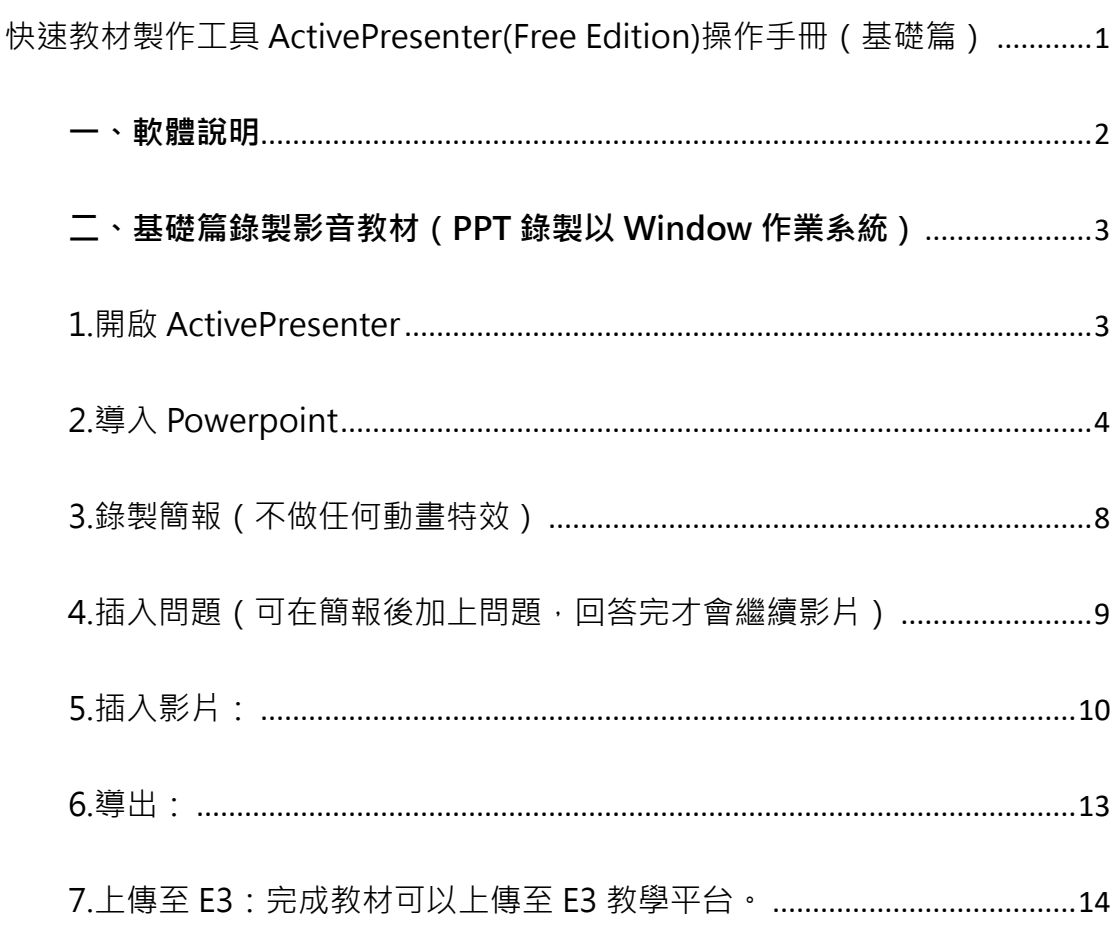

#### <span id="page-1-0"></span>**一、軟體說明**

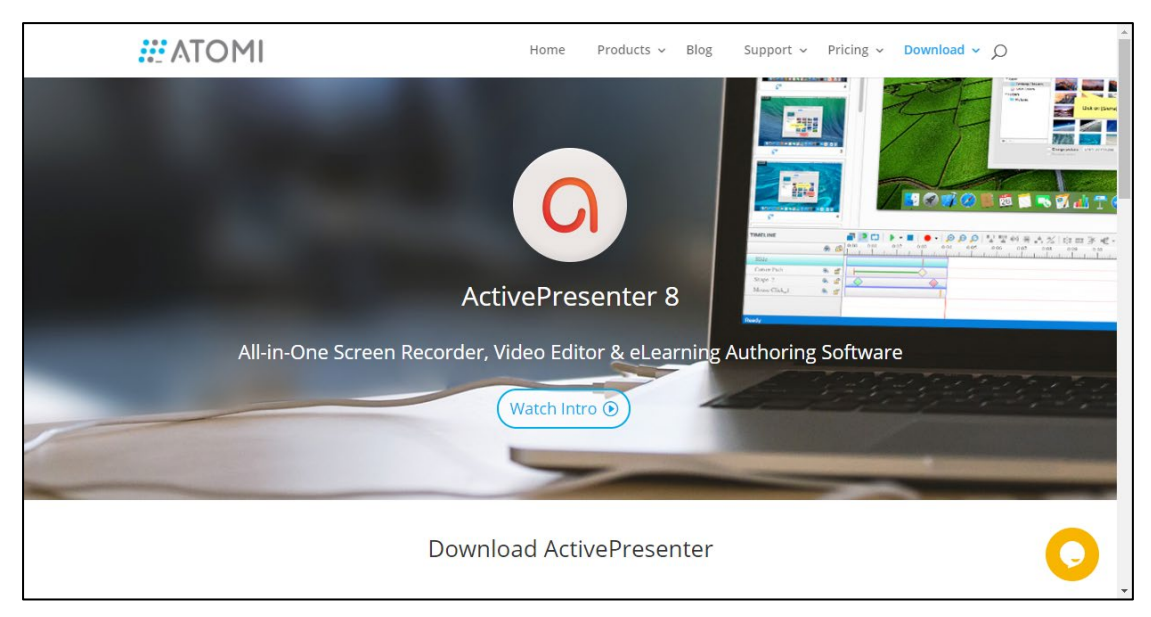

- 上手難度:★★★☆☆ V.S Evercam:★☆☆☆☆
- 功能指數:★★★★☆ V.S Evercam:★★★☆☆
- 說明:是一款快速教材製作工具類似 Evercam, 可直接匯入 Powerpoint 直接錄製教材,搭配其他功能編輯器來處理影音內容,適合用於製作數位 講義、手冊、教學文件或互動式研習影音教材,軟體提供免費與付費版。 差異在免費版會有 ActivePresenter 的 Logo 在教材上、無法直接透過 ActivePresenter 上傳教材到 E3。
- 支援系統:Win/MacOS
- 教材格式:可支援 E3 的教材格是包含-網頁(html5 可支援頁籤、插入問 題、操作教學)→整包教材、影片 ( 單純示範 ) →影音上傳、SCROM 教 材包 ( 可支援頁籤、插入問題、操作教學、成績記錄 ) →SCROM 教材包
- 下載:請上官方網站 (https://atomisystems.com/download/)

### <span id="page-2-0"></span>**二、基礎篇錄製影音教材(PPT 錄製以 Window 作業系統)**

**操作介紹:**本單元將透過導入 Powerpoint 功能,進行教材錄製、並搭配測驗 功能做互動;最後將介紹如何發佈教材與上傳至 E3。

#### <span id="page-2-1"></span>1.開啟 ActivePresenter

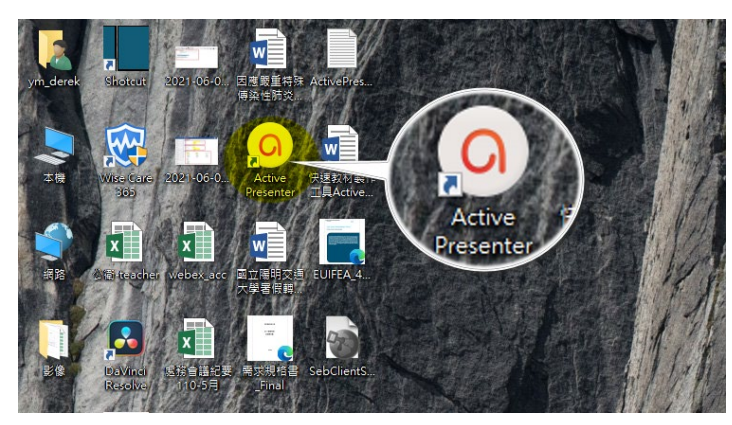

執行桌面上 ActivePresenter 程式進入後,可以看到 ActivePresenter 首頁包 含 2 大區塊

- 功能選單區:包含有開啟專案模式(選擇新增專案或開啟專案檔)、最近編 輯過的專案(點選即可開啟該專案)、以及偏好設定三個部分
- 功能頁面區:包含有模版(類似 PPT 的套用範本)、示例(參考範例)、幫 助(使用說明及線上註冊)三個模式。

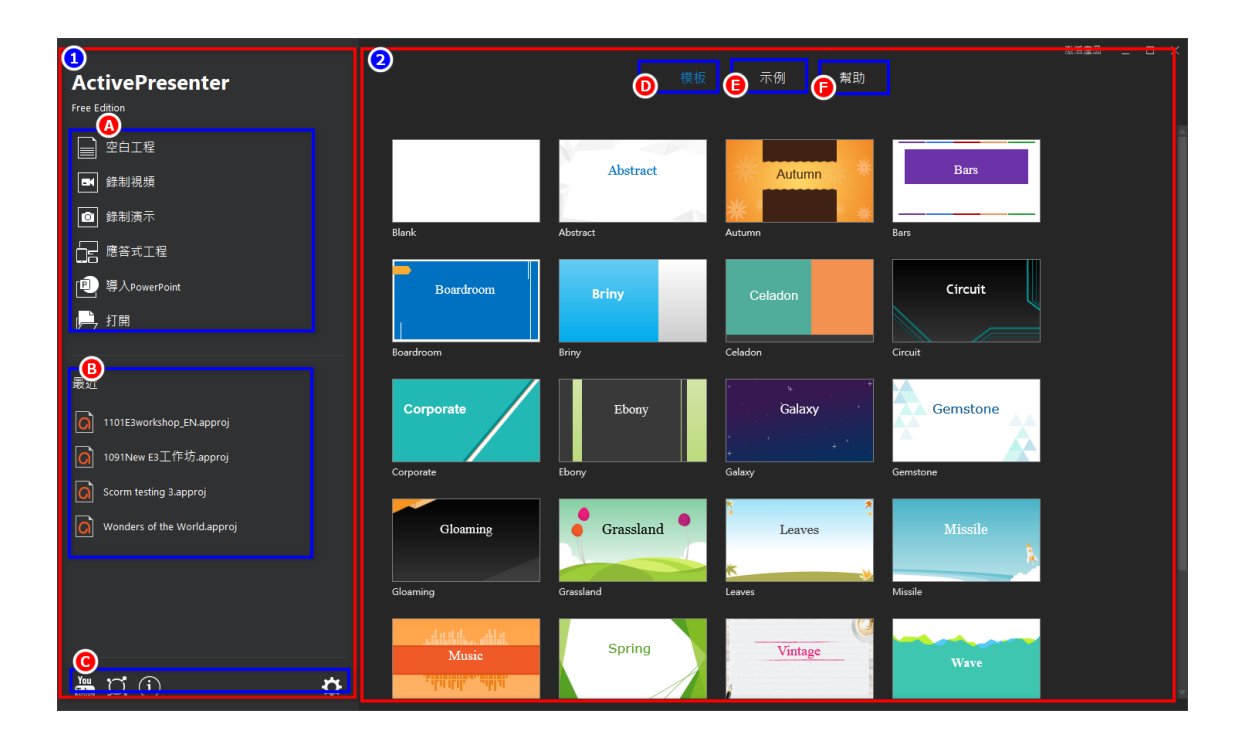

#### <span id="page-3-0"></span>2.導入 Powerpoint

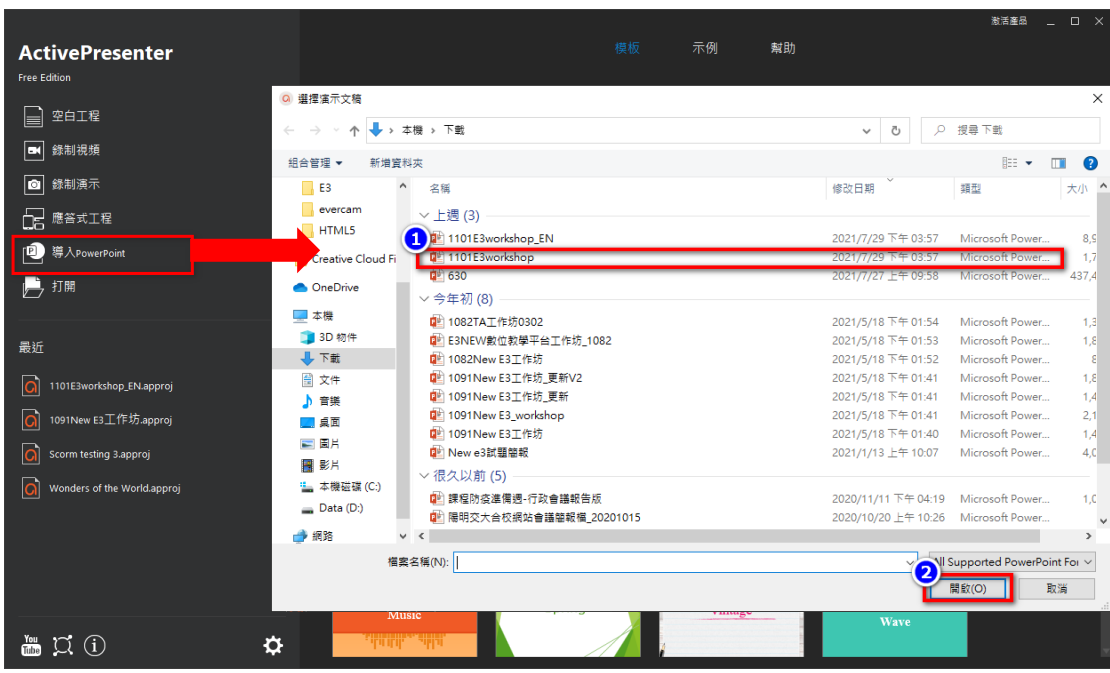

請點選「導入 Powerpoint」開啟要導入的簡報檔,選擇好簡報後點選「開 啟」開始 PPT 檔案的匯入。

進入編輯畫面後可以看到下列功能區包含:功能列、工具欄、大綱區、簡報內

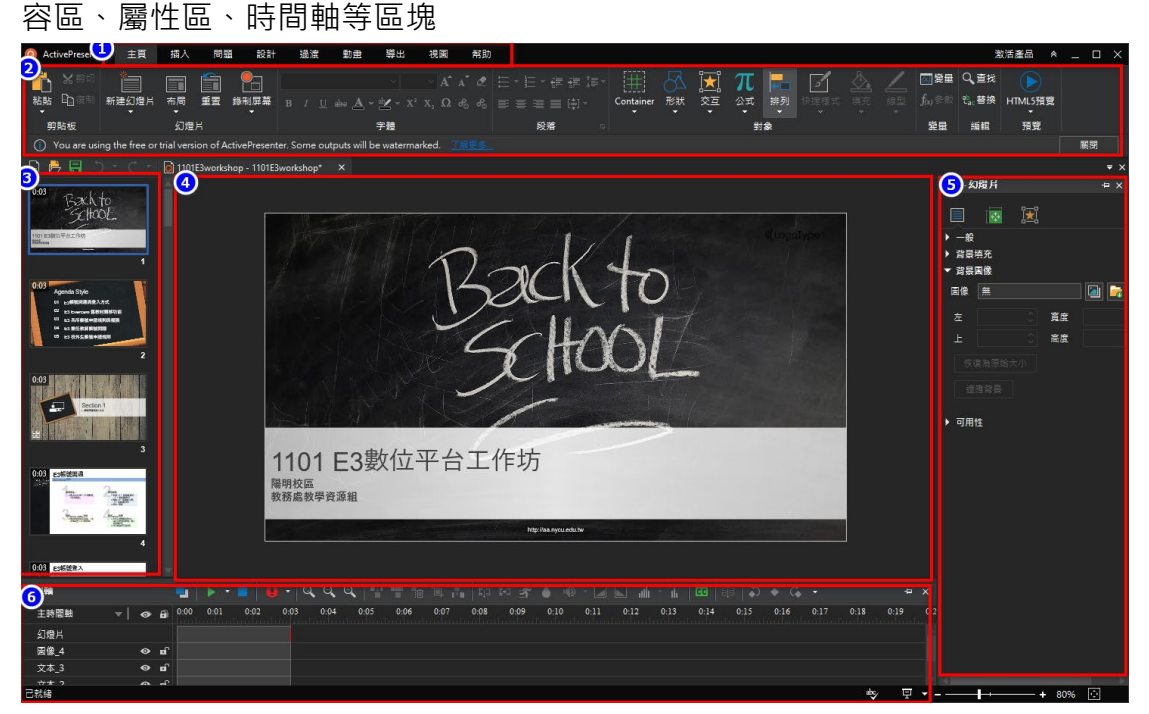

 功能列包含有主頁、插入、問題、設計、過渡(轉場特效)、動畫、倒出、 視圖、幫助...等功能,點選該功能都可開啟對應工具欄。

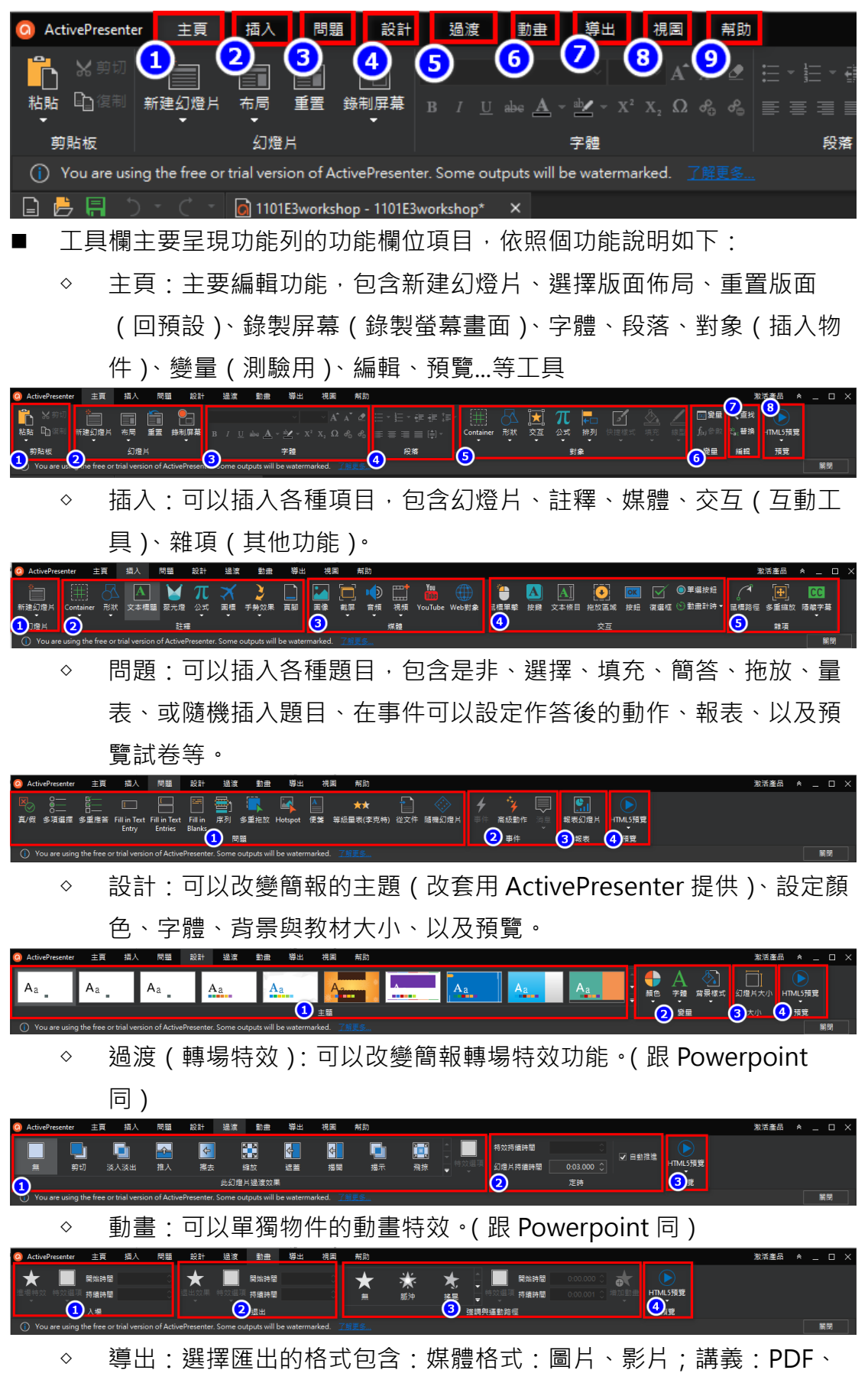

WORD、EXCEL、PPT;數位教材:Html5(多媒體互動網頁)、

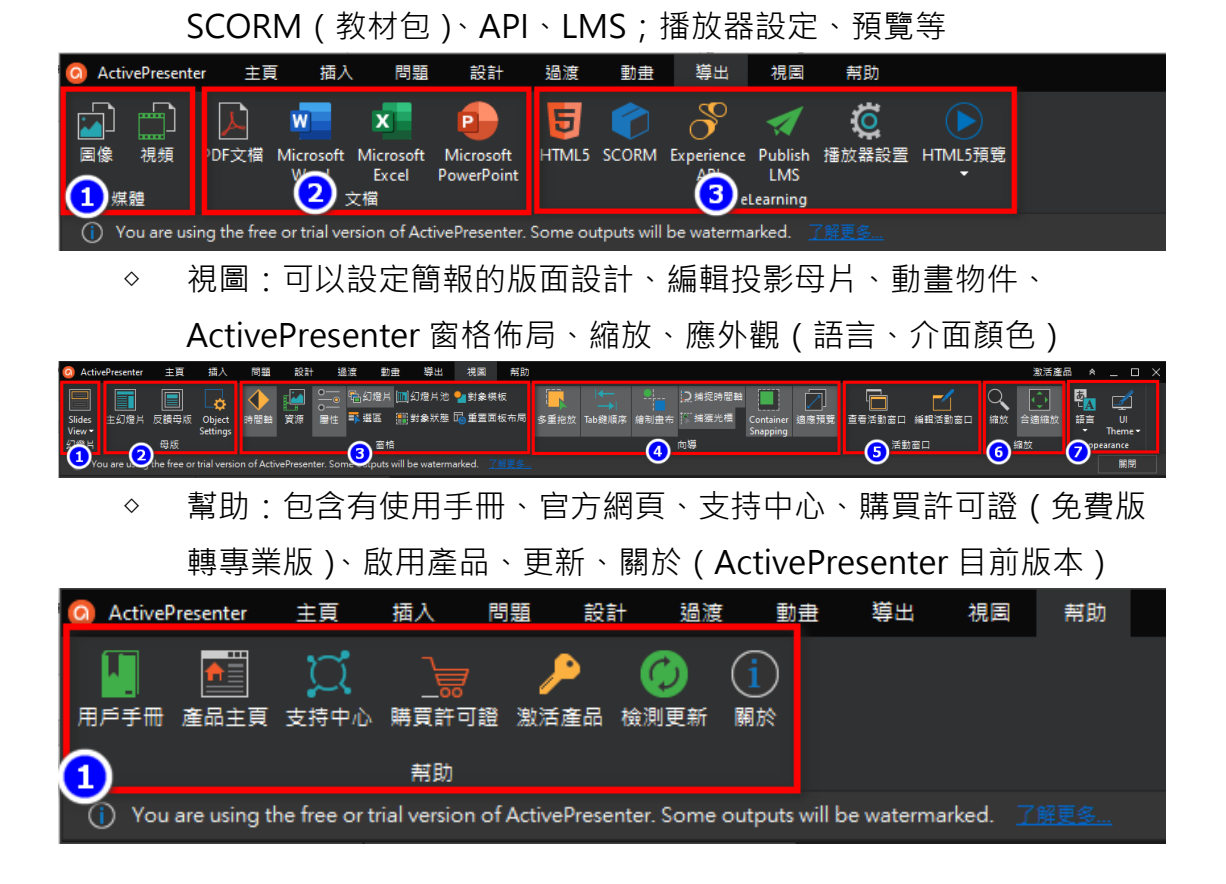

- 大綱區:主要顯示匯入的每頁簡報縮圖,可以在此直接進行刪除、插入、 排序...等功能。(每頁標題會自動抓簡報標題)
	- 無助 ing the free or trial versi 日暮日の a 1101E3workshop 動士→→画  $\circ$  a 0.00 0.01 0.0 主時間封 幻燈片  $\bullet$  if 文本 3  $\bullet$

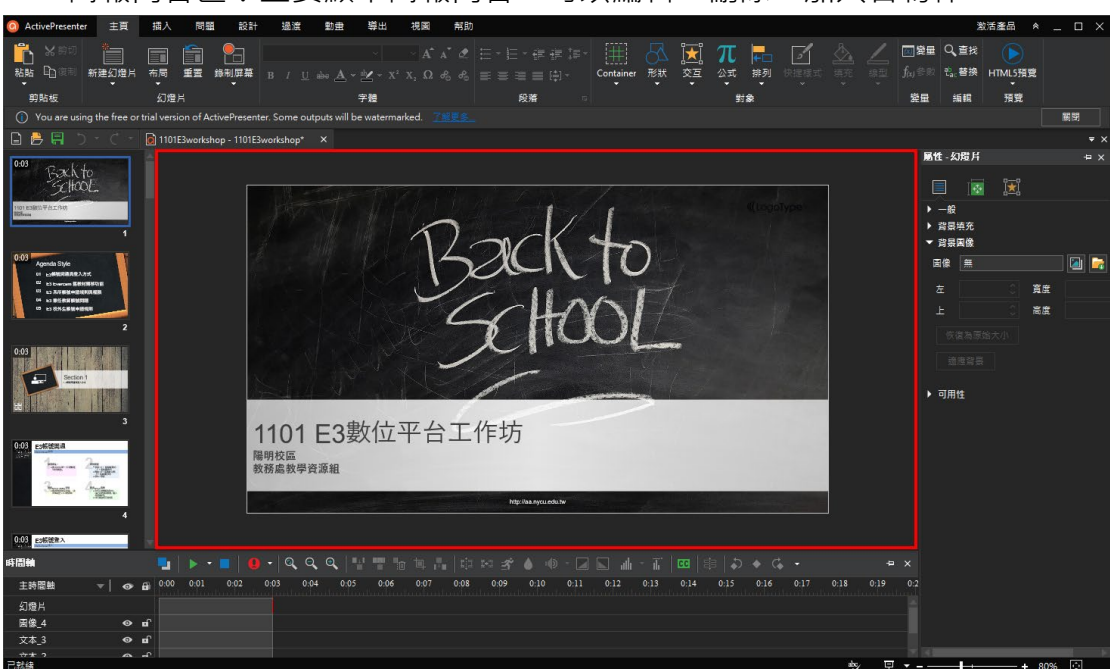

簡報內容區:主要顯示簡報內容、可以編輯、刪除、加入各物件。

屬性區:點選要編輯的物件出現該物件的屬性可以進行修改。

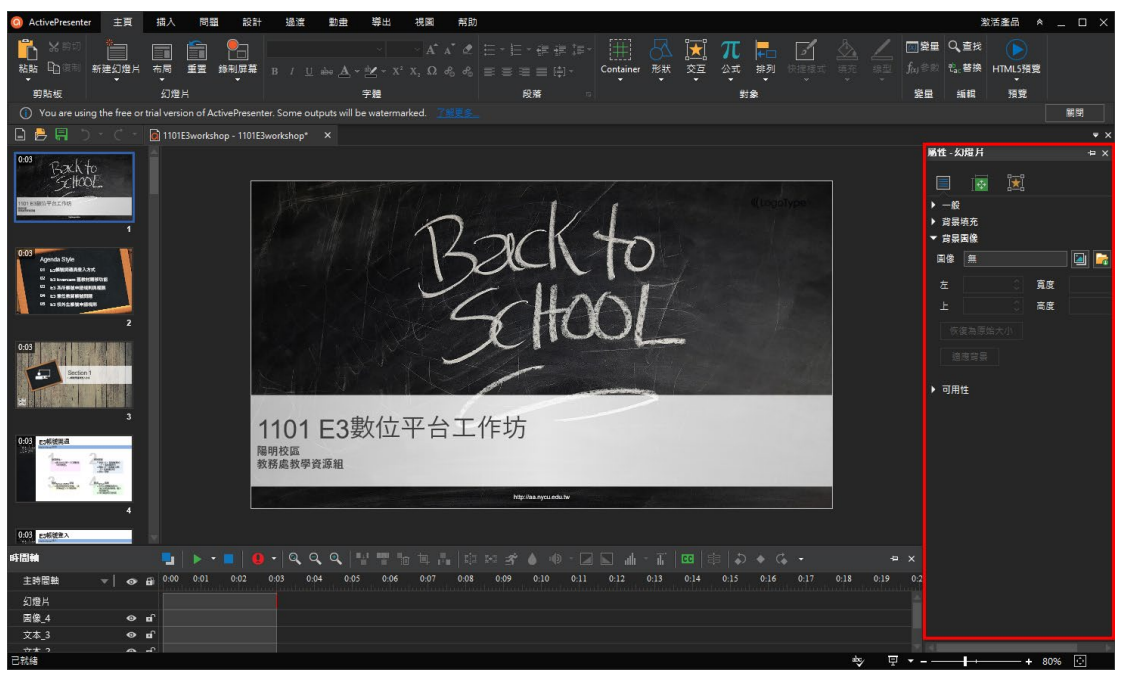

時間軸:主要是設定每頁簡報播放的順序(簡報長度、音檔、物件,如果 已在簡報檔設定過,系統會自動帶入設定)。這裡可以進行每頁簡報內容的 錄製(是否出現影像與聲音),本項功能會獨立示範。

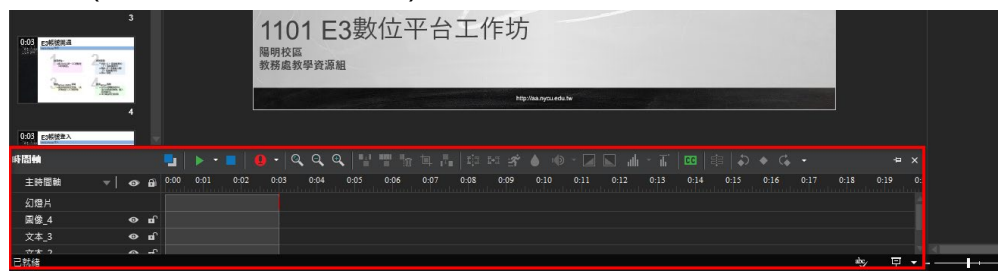

<span id="page-7-0"></span>3.錄製簡報(不做任何動畫特效)

■ 請點選時間軸的錄製旁白按鈕的下拉選項可以設定麥克風、音量大小,卻 認無誤後切換到要錄製旁白的簡報頁

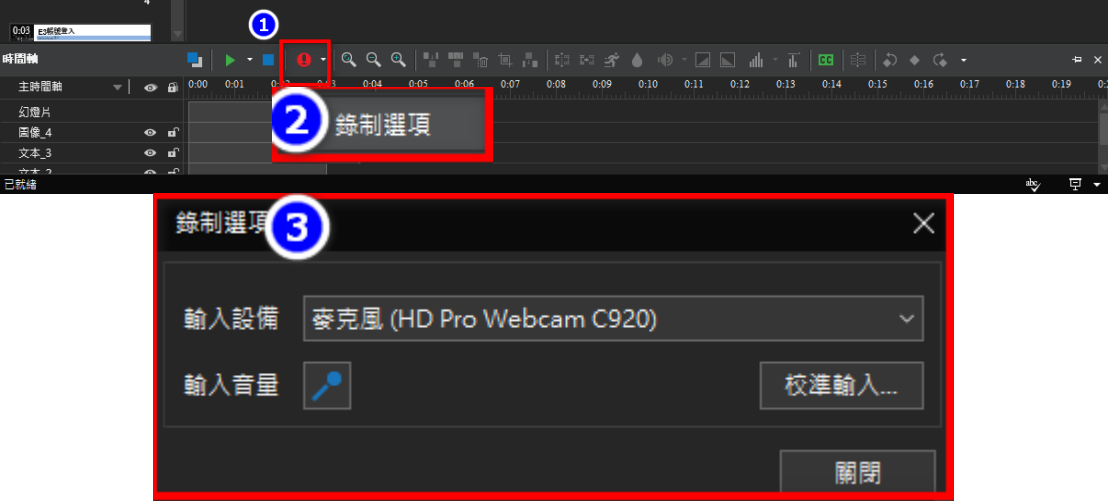

■ 在該頁的時間軸會顯示目前該簡報時間長度,可以修改其旁白錄製的長度 (建議請比預計多 30 秒)

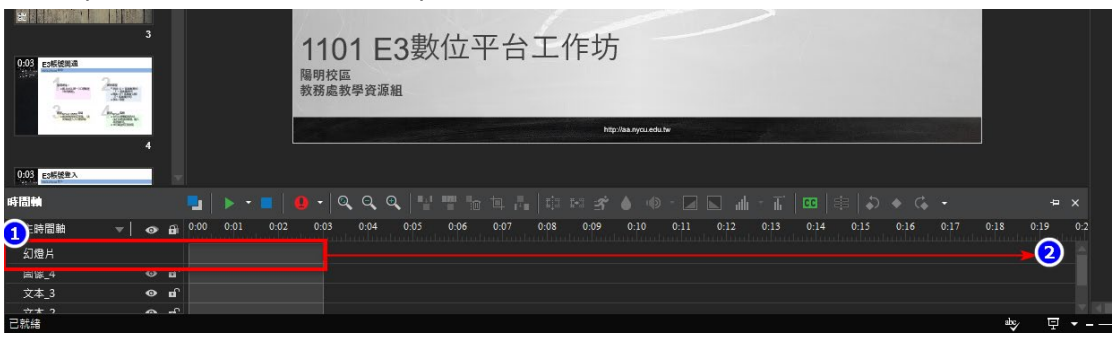

■ 點選時間軸的錄製旁白按鈕開始錄音,結束可再點選一次點選錄製旁白按

鈕。

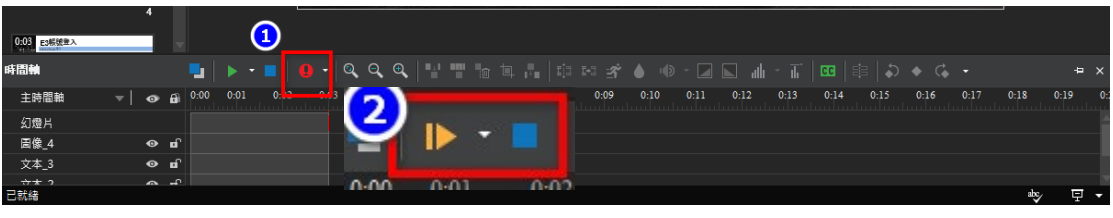

可以在簡報內容區看到音檔的小圖,如果不要此段點選該圖就可刪除。

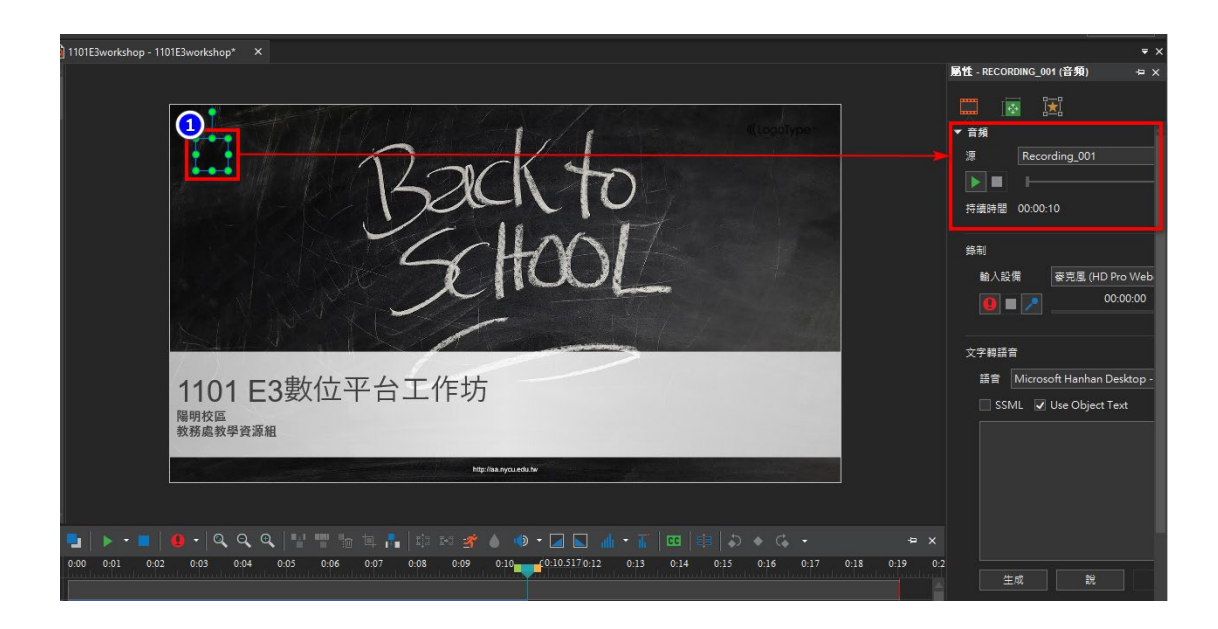

<span id="page-8-0"></span>4.插入問題 (可在簡報後加上問題,回答完才會繼續影片)

■ 在錄好的旁白 ( 前/後 : 前 : 前測、後 : 後測 ) 可點選「插入 , 或「問題 , 頁籤功能切換加入問題功能區在此我們點選「問題」繼續。

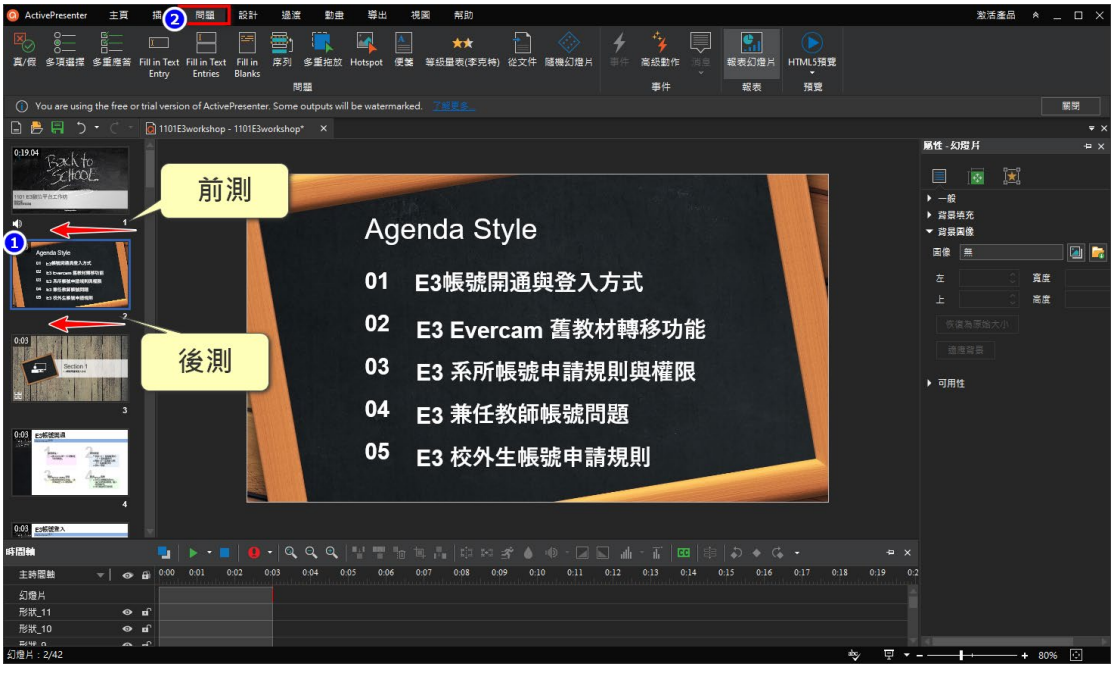

■ 在問題功能區選擇要加入的問題類型,請點選「多重選項」新增一題選擇 題。

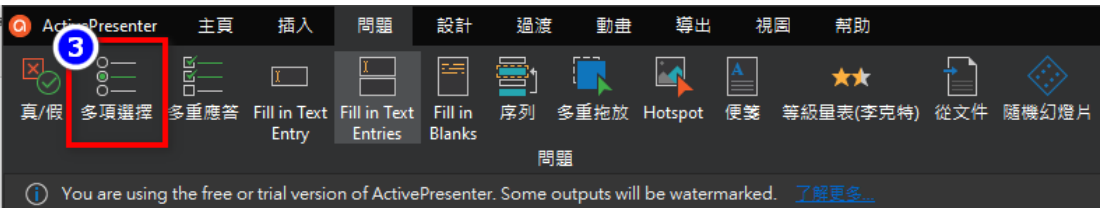

■ 在選擇題頁面中可以輸入題目說明、題目選項、正確答案以及回饋,還可決 定答錯是否繼續下一頁或重看上一頁內容(事件)。

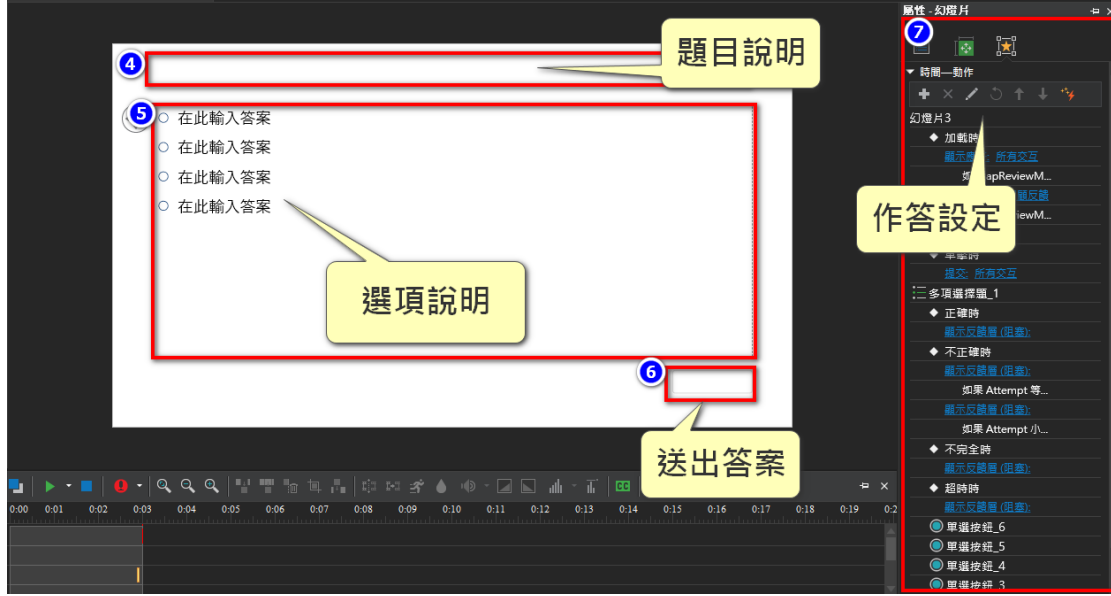

<span id="page-9-0"></span>5.插入影片:

可在簡報內加上影片,包含直接上傳影片檔、錄製 Webcam 視訊、插入 Youtube

■ 在簡報內容區可點選「插入」頁籤功能加入在媒體選項可選擇視頻、

Youtube, 在此我們點選「視頻」繼續。

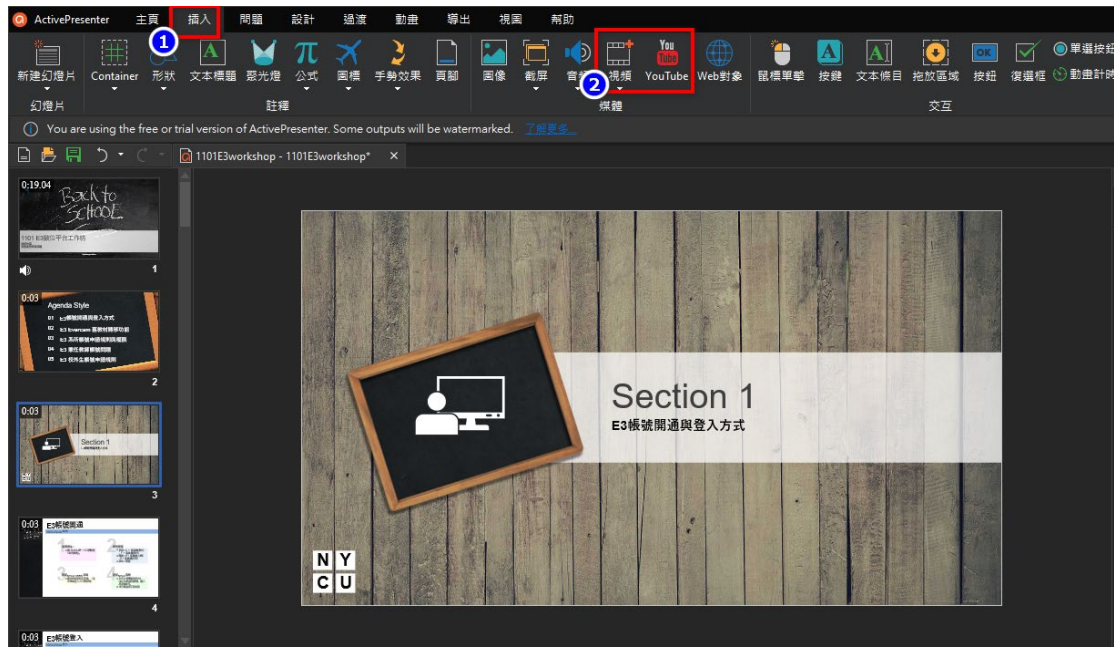

◇ 在「視頻」功能的下拉選項可選擇上傳文件或直接以 webcam 錄製影

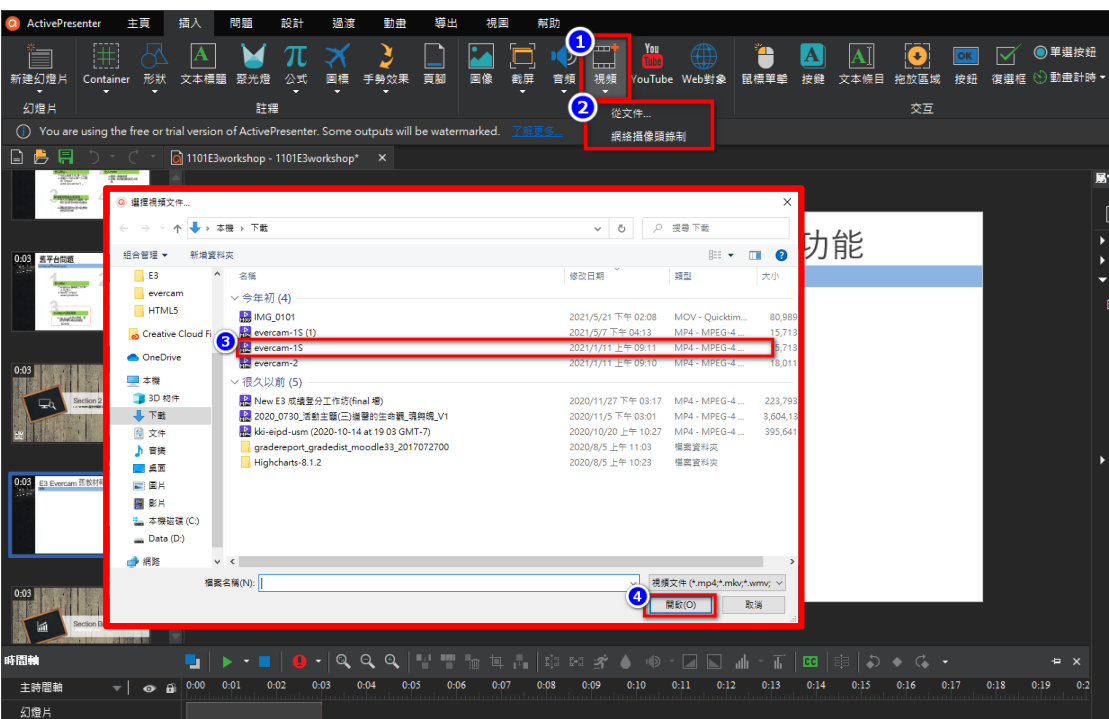

◇ 在簡報中可出現影片內容,可自由設定影片大小、翻轉、設定播放方 式(自動播放、顯示播放 bar)。

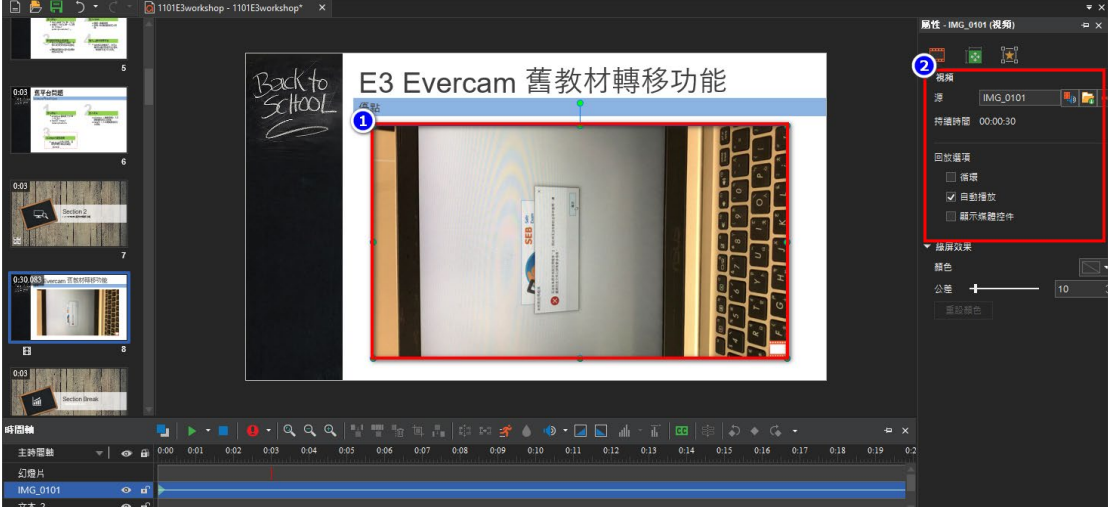

■ 加入 Youtube 影片在簡報內容區可點選「插入」頁籤功能加入在媒體選項 可選擇 Youtube 繼續。

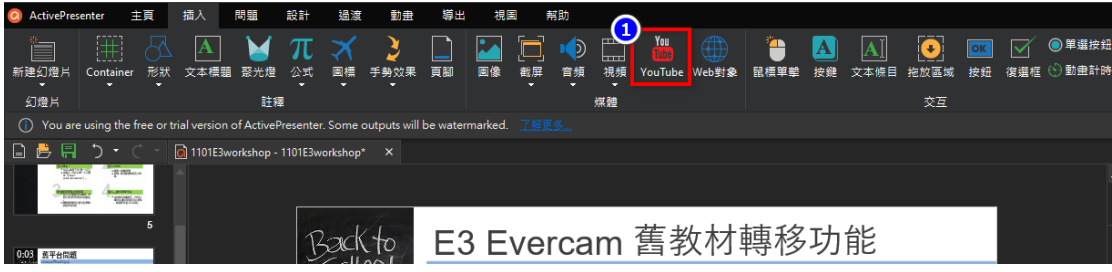

片。選擇要上傳的影片檔後按開啟繼續。

◇ 此時會出現插入 Youtube 影片視窗, 包含有: 網址區、預覽影片、選 項(自動播放、隱藏註釋、隱藏影片控制、禁用縮放、播放指定部 分)

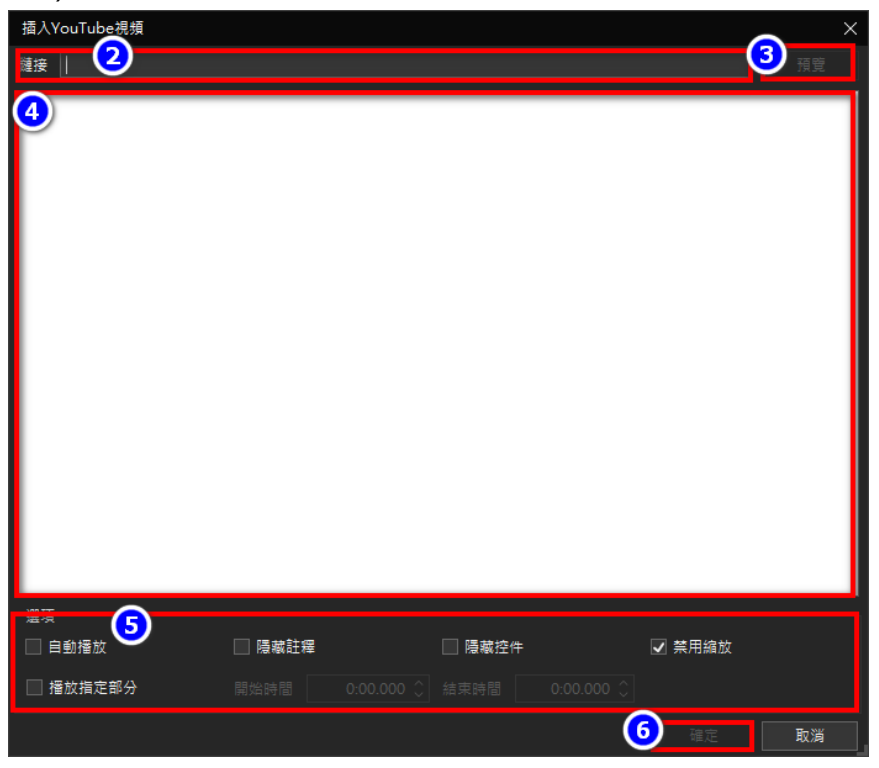

◇ 貼上網址後,勾選完選項點選「確定」繼續。(播放指定部分+問題, 可做成影片的插入問題)

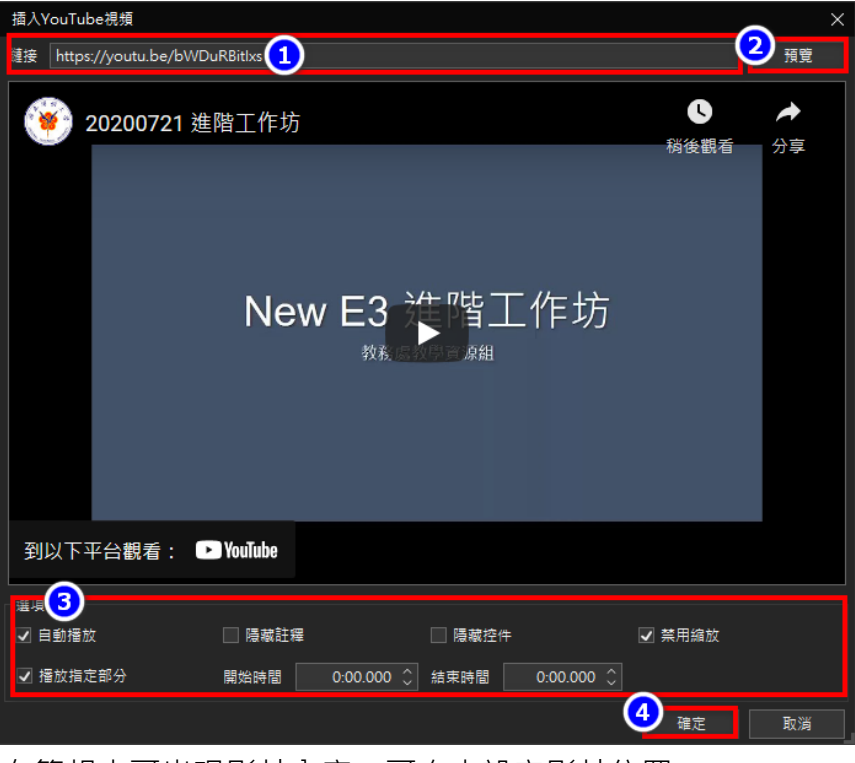

◇ 在簡報中可出現影片內容,可自由設定影片位置。

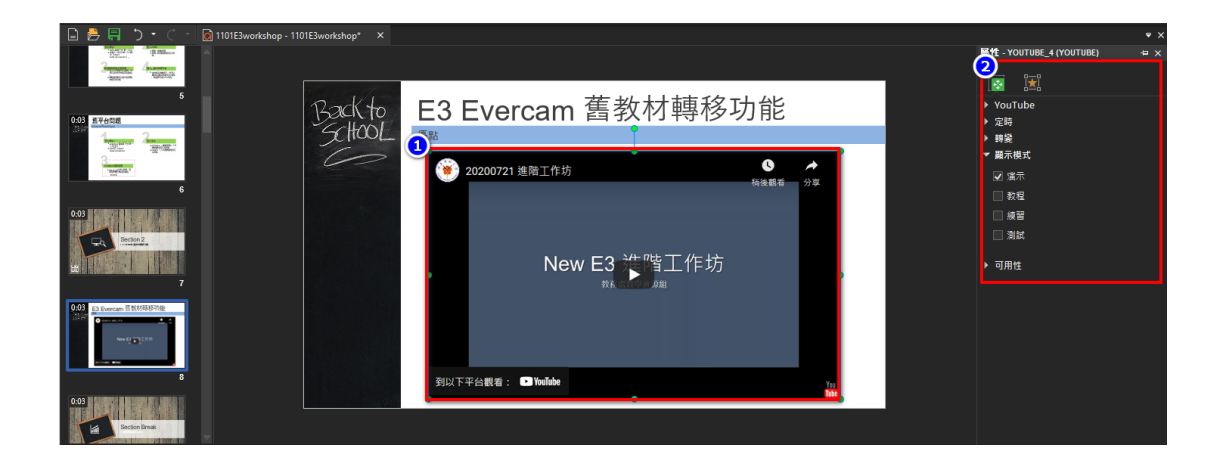

<span id="page-12-0"></span>6.導出:

簡報錄製完可以在導出功能發佈各種格式,在發佈前可先點選預覽觀看教材內 容。

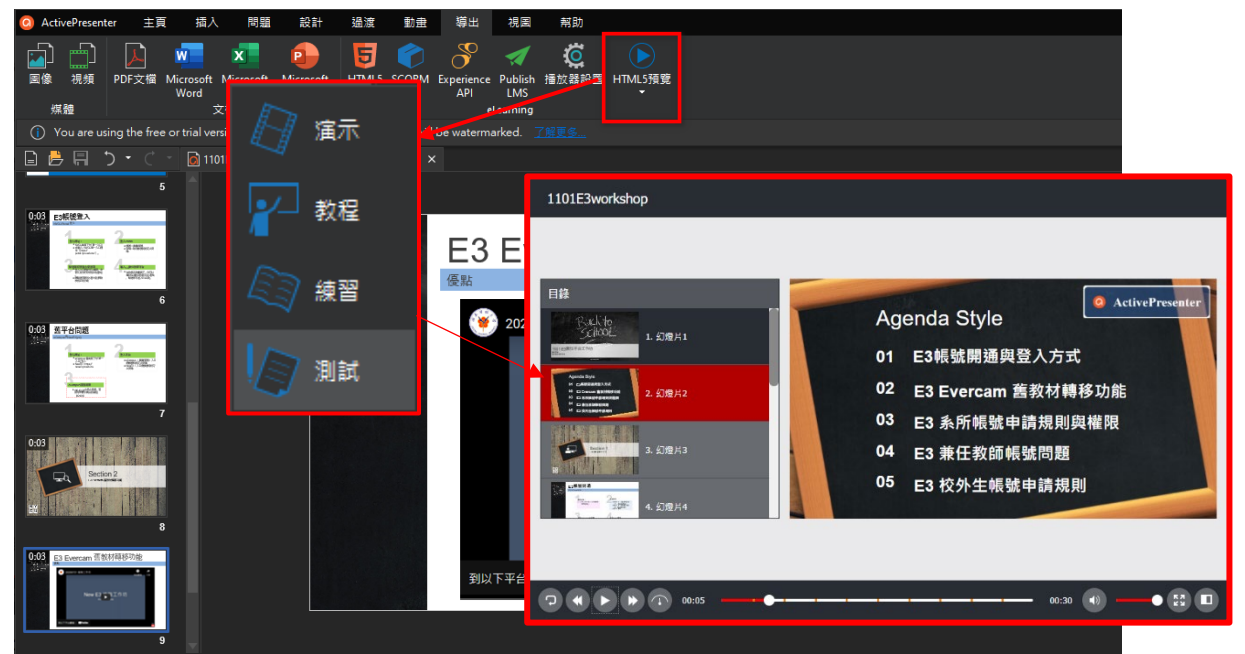

■ 如果要發佈成數位多媒體教材可選擇 html5、SCROM 教材包 ( 有大綱、具 測驗功能)

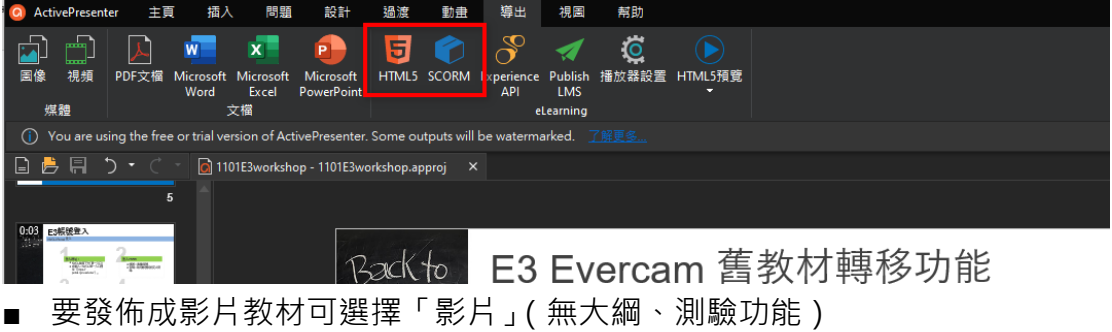

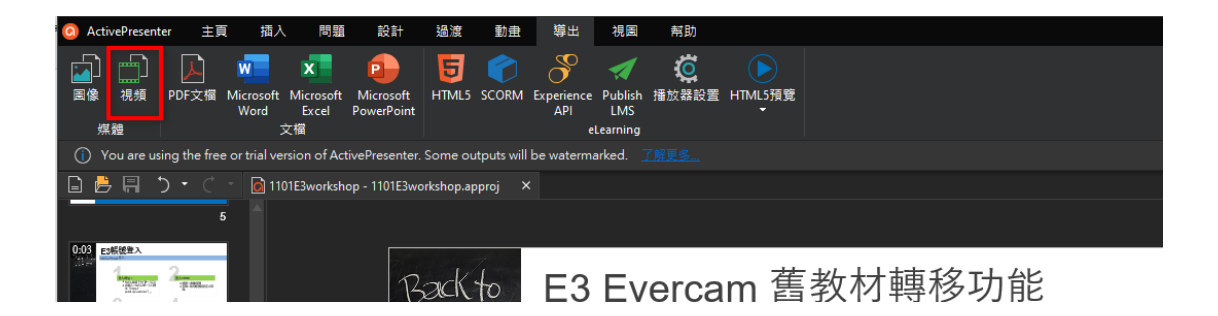

#### <span id="page-13-0"></span>7.上傳至 E3:完成教材可以上傳至 E3 教學平台。

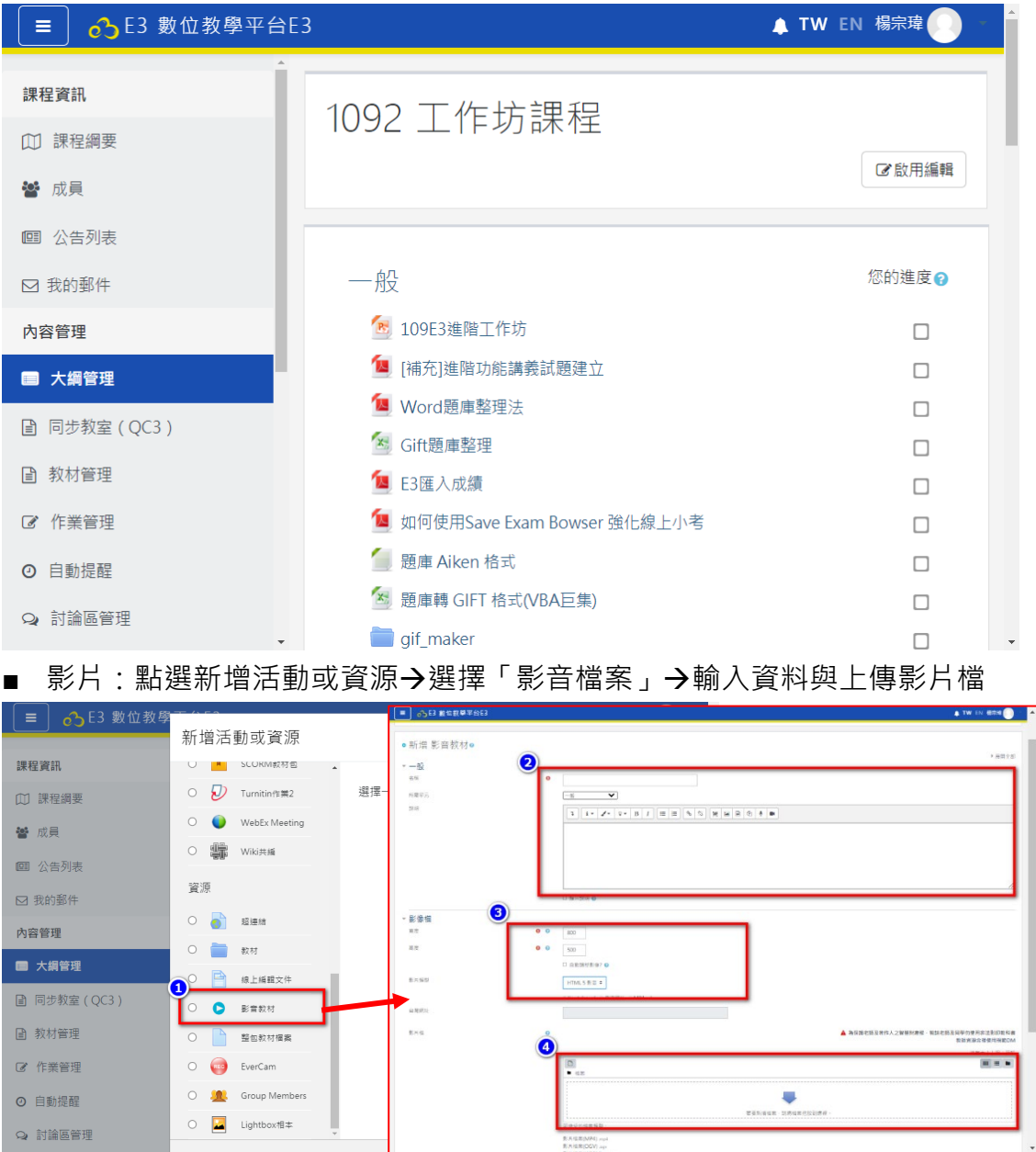

■ html5:將 html 資料夾壓成 Zip 檔→點選新增活動或資源→選擇「整包教 材」→輸入資料與上傳壓縮檔→點選解壓縮→將 tutorial.html 指定為主要

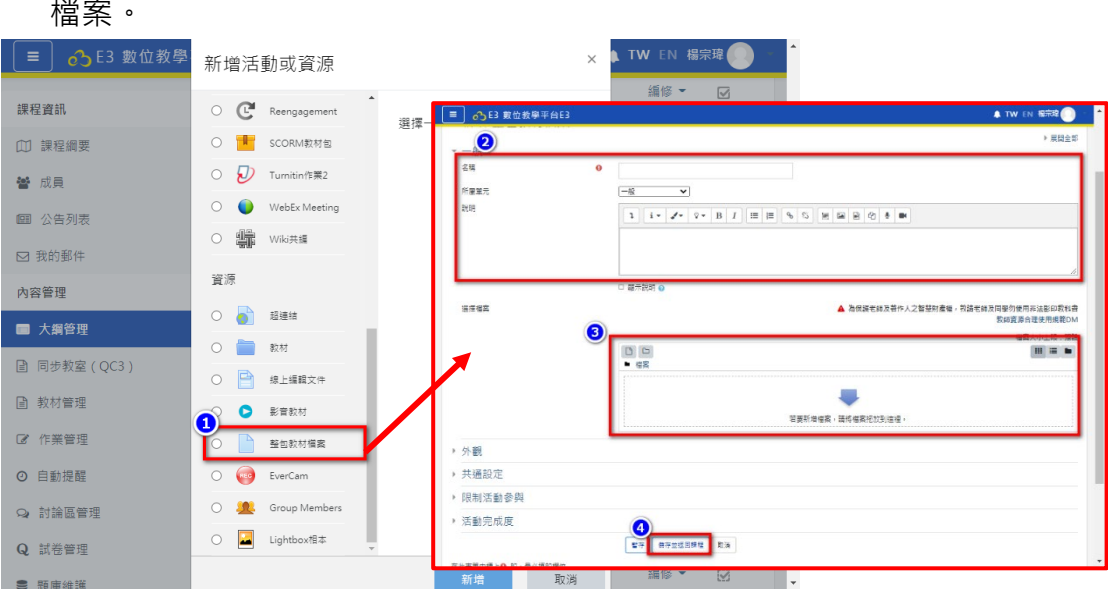

■ SCROM 教材包:點選新增活動或資源→選擇「SCROM 教材包」→輸入資 料與上傳 SCROM 教材包檔-->設定分數與樣式。

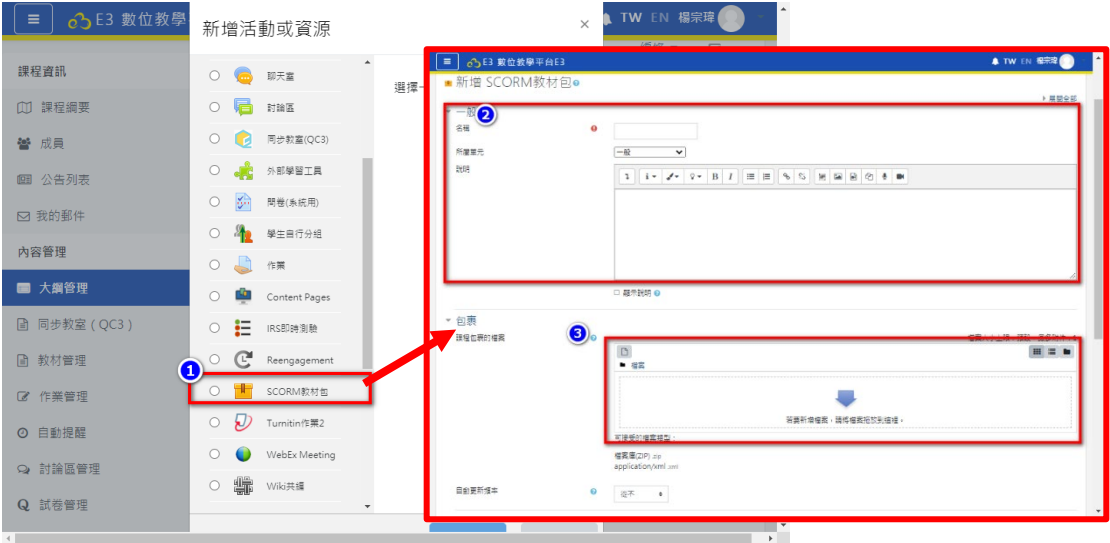

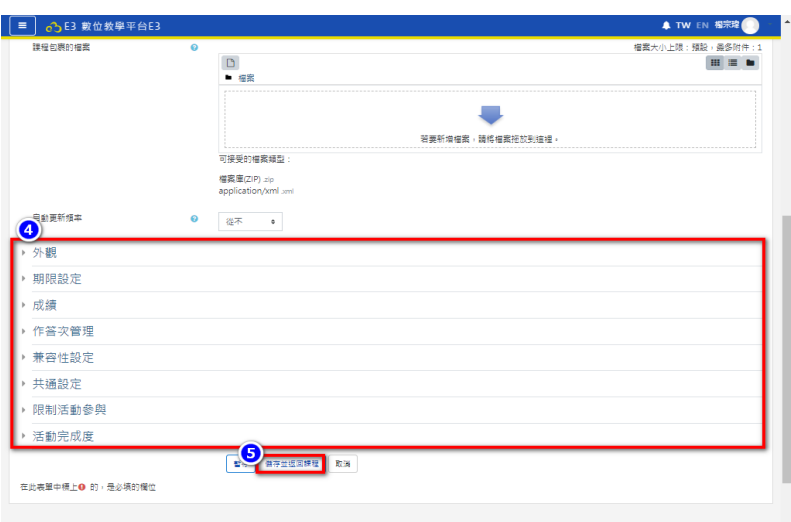

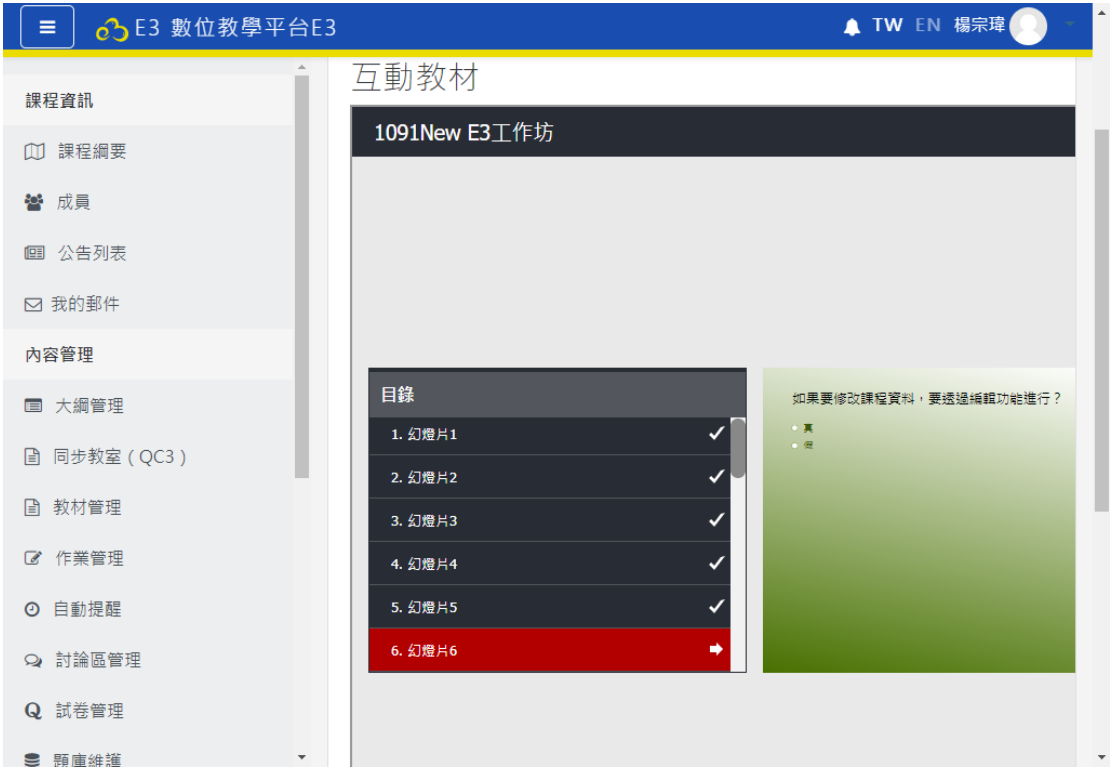